集中监控管理平台  $CMSVision$ 

操作说明

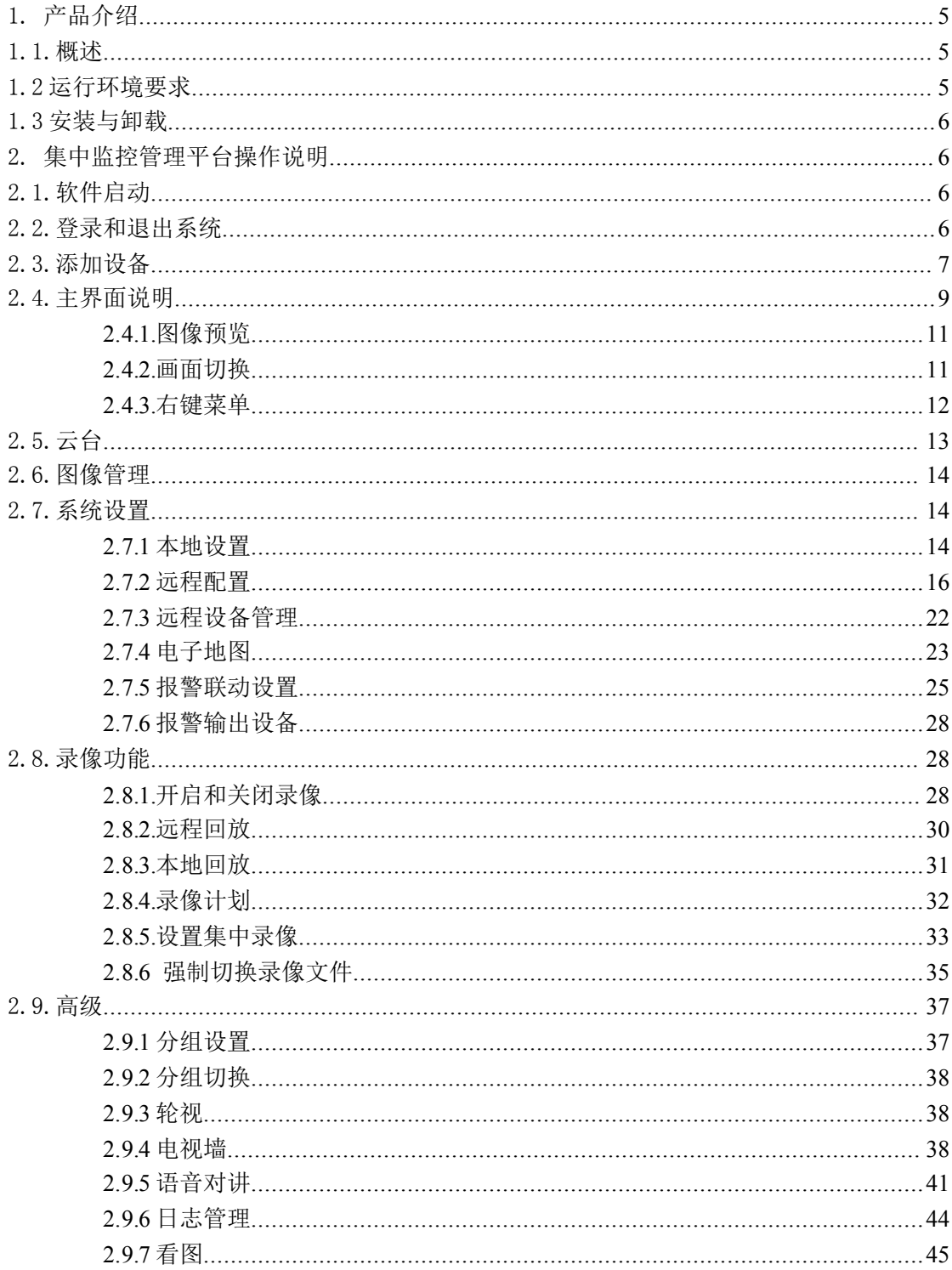

# 目录

### <span id="page-2-0"></span>1. 产品介绍

### 1.1.概述

CMSVision 是一款中型网络监控管理软件,采用分布式网络拓扑结构,支持流媒体转发 和网络直接连接前端视频采集服务器:

1、具有很强的扩展性,根据客户需求可以任意扩充监控点,一个监控点就是一个集中 监控管理平台。

2、在用户访问控制方面,流媒体转发采用统一的用户访问控制,在流媒体服务器进行 用户权限校验,直接连接前端视频采集服务器,在视频采集服务器端进行权限效验。

3、集中监控管理平台支持多画面图像预览和图像轮视,以及电子地图操作图像预览和 联动报警功能。

4、在网络上采用当今最先进的完成埠技术,在相同的网络环境下比一般的 TCP 网络传 输质量更高效,而且支持断线重连。

5、支持当今市场上各种主流板卡式 DVR 和各种主流嵌入式 DVR 或 DVS。

6、支持远程配置前端视频采集服务器,远程回放前端视频采集服务器的录像文件,远 程控制前端视频采集服务器的云台或其它相关设备。

7、支持定时和手动集中录像以及前端视频采集服务器移动报警联动集中录像,在集中 录像的文件回放方面,采用时间进度条方式检索,在回放过程中可任意定位时间,任意操作 回放状态,支持快速检索,同步定位,支持循环播放,录像文件剪辑,局部放大以及录像文 件由于掉电而损坏可以自动恢复等功能。

8、支持电视墙功能(只支持部分机器的矩阵译码卡)。

9、在集中监控管理平台记录前端服务器的报警日志,实时查询报警日志。

10、支持管理平台之间或管理平台和前端视频采集服务器之间的语音对讲和语音广播。

### 1.2 运行环境要求

对系统的配置要求如下:

#### 硬件

CPU: P41.7GHz 及以上 内存:256MB 及以上 显卡:Geforce 4 显存 64MB 及以上

### 软件

操作系统:Windows2000、WindowsXP、windows2003、Windows7 DX:DirectX8.1 及以上

#### 磁盘空间

<span id="page-3-0"></span>为了保证录像的正常运行,硬盘空间不得小于 80G。

### 1.3 安装与卸载

安装与卸载非常简单,安装包是个自解压文件,直接鼠标双击安装包图标,按提示操作 就可安装成功。卸载程序在开始菜单里,选程序一>集中监控管理平台->卸载集中监控管 理平台,便可将程序卸载掉。

### 2. 集中监控管理平台操作说明

### 2.1.软件启动

直接运行在安装目录下的"CMS.exe"文件或者桌面快捷方式"CMS"就可启动集中监 控管理平台。

### 2.2.登录和退出系统

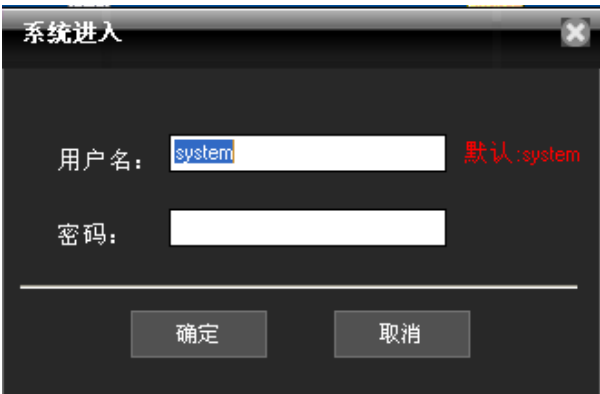

在登录对话框中输入管理员用户名(默认为: system)和密码,点击确定按钮即可登录 系统。

点击主界面右上角关闭按钮 <sup>CDE</sup>,就可以弹出确认退出对话框,点击"确定"即可退出。

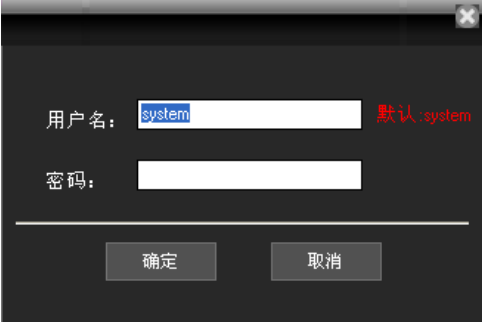

主菜单最下面,也就是软件右下角有"退出系统"按钮.如下图所示:

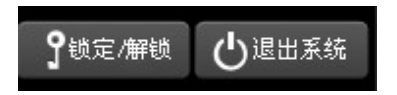

### <span id="page-4-0"></span>2.3.添加设备

主机类型有: D/N/I 2013, DVR 2012, DVR 2011, DVR 2010 等, 其中 D/N/I 2013 类型设备(该 类型包括 DVR, NVR 和 IPC),可以自动被检索并添加,如果要添加其他类型的设备,需要 手动添加。方法如下:

进入软件主界面后,在设备列表区的最上端点击 按钮,也可 以在主菜单->系统设置->设备管理点击 按钮弹出"设备管理"对话框,

然后点击 3 按钮在弹出的对话框中添加相应的设备如下图:

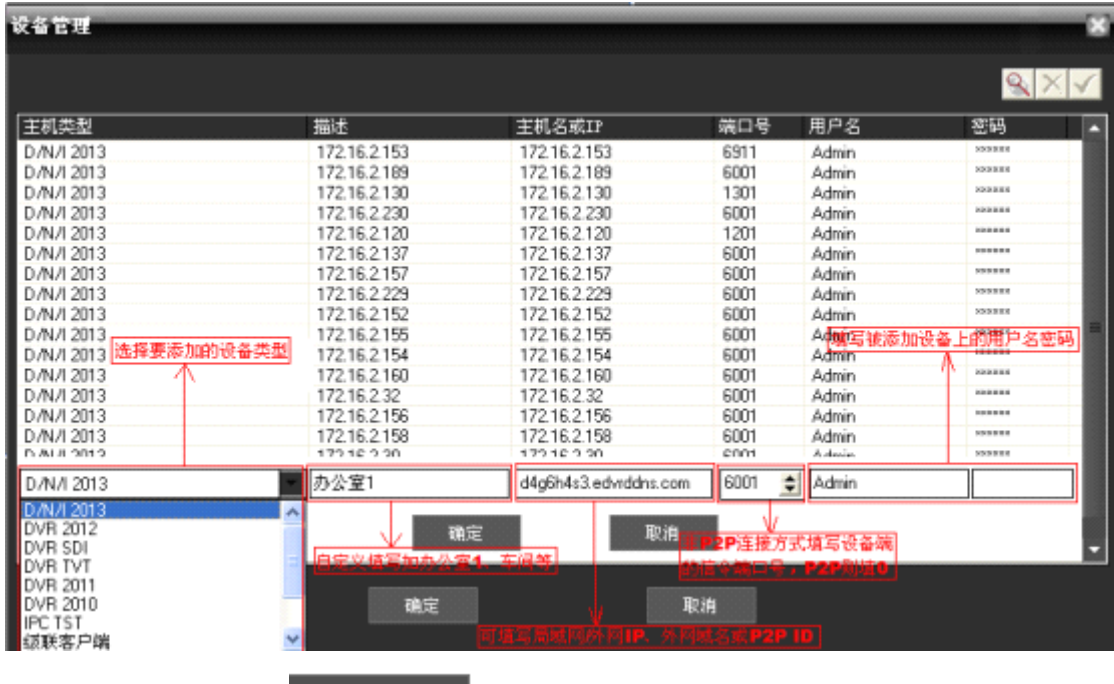

同时也可以通过手动点击<br> 在这名配置里,输入 P2P 的 ID 号,且把端口设为 0, 可以实现 P2P 直连, 具体操作界面如下图:

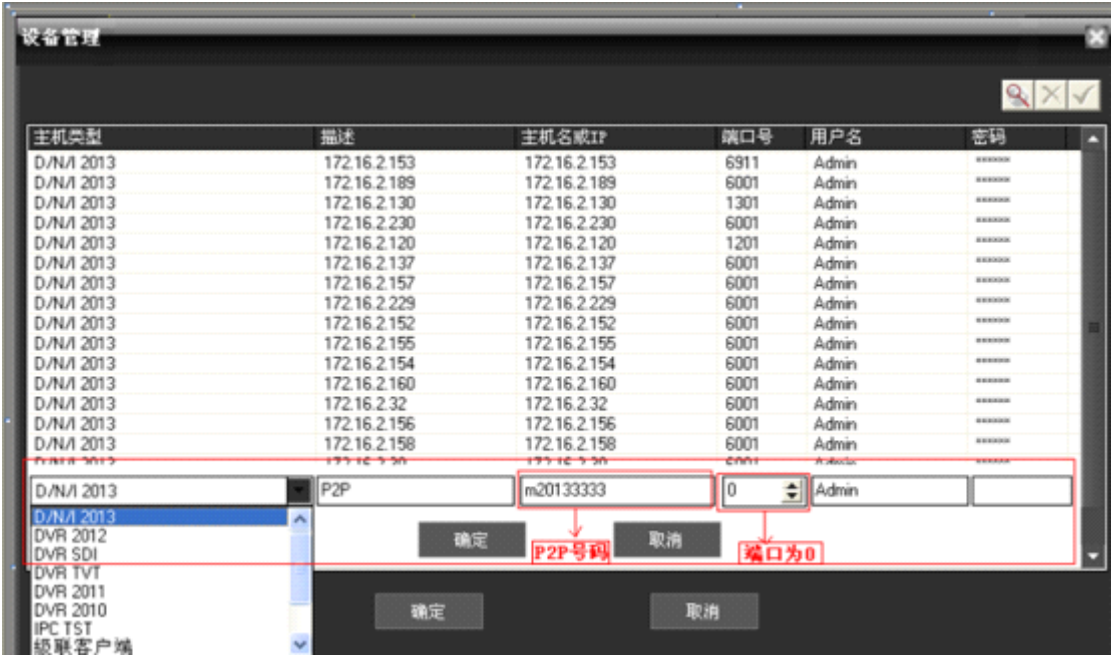

注意: 主机类型必须选择被添加设备的相应类型,描述可自定义设置,主机名或 IP 应填 写对应被添加设备的 IP 地址、域名或 P2P 号码,非 P2P 连接方式端口号一律填写信令端口 号,P2P 则为 0。用户名及密码对应被添加设备的用户名密码。

### <span id="page-6-0"></span>2.4.主界面说明

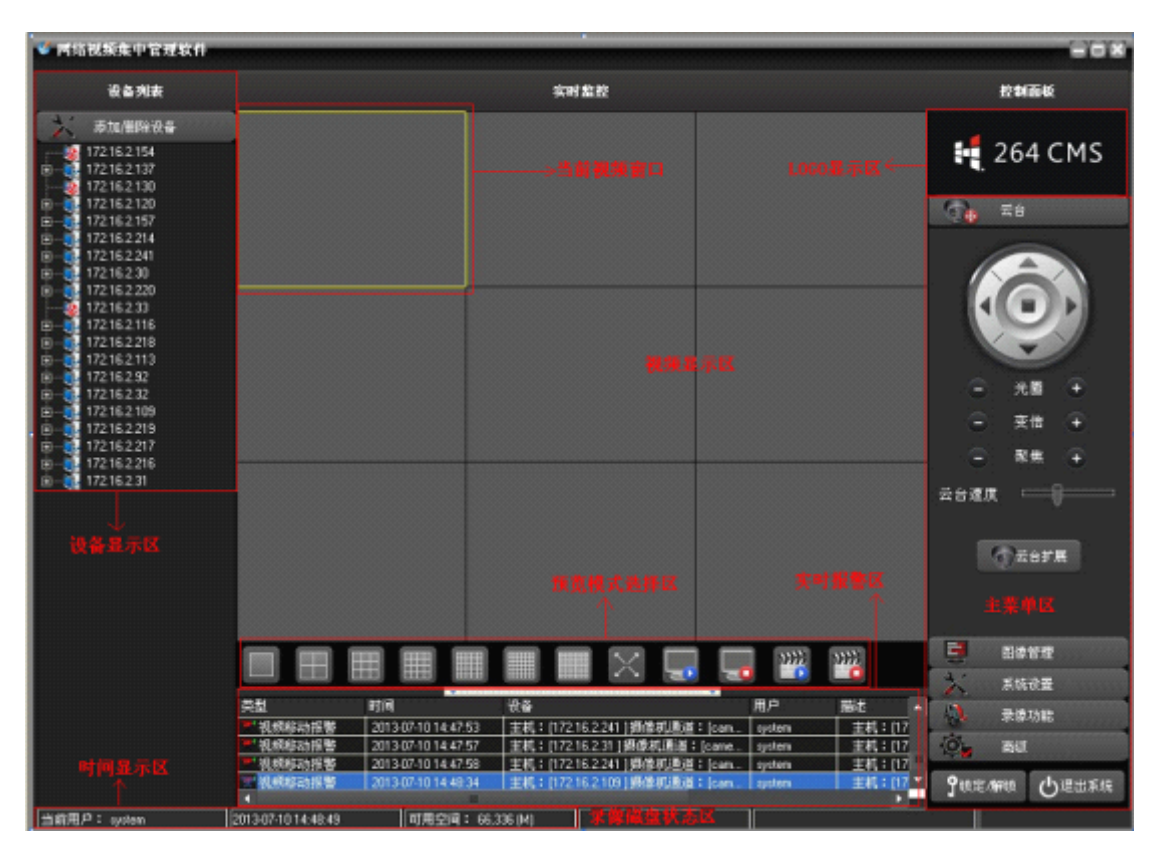

主接口最左面为设备列表区(摄像机通道操作和常规操作区),最右边为主菜单区(主功能 按钮区),中部为视频显示区,窗口上有黄色框的为当前视频窗口,最下部为操作日志和实 时报警信息显示区。

1.设备显示区:用于显示当前可预览的信道。用户可以按照设备预览现场画面,也可以按照 超级管理设置的通道分组预览现场画面。用户可以单击"设备列表"或"信道分组"卷标切 换信道。

2.视频显示区:在进行图像预览时,用户可以在"视频显示区"预览现场画面。可以进行抓 图,电子放大,关闭当前信道预览,或者全关预览,声音监听,全屏显示等操作。

3.时间显示和录像磁盘状态区:显示当前时间和当前存放录像文件的剩余磁盘空间。

4.云台控制区:对云台进行相应的控制和操作

5.预览模式选择区:根据需要选择需要监控的通道数

6.操作日志显示区:进行相关配置和操作时,控制中心可以自动报警检测操作信息。

7.主菜单区:用户可以在"菜单区"选择需要进行设置的单个菜单项及其子菜单,具体的每 个菜单的功能菜单结构。在控制中心,用户可以选择菜单进行操作来控制视频监控系统。

| 序号 | 一级菜单 | 二级菜单 | 三级菜单 | 功能简介                             |
|----|------|------|------|----------------------------------|
|    | 预览   |      |      | 单击相应的预览模式按钮, 来自主选择预览现场画面的方式。对各通道 |
|    |      |      |      | 现场画面进行轮循、在各通道画面之间进行切换或者截取现场画面图   |
|    |      |      |      | 片。关闭/打开现场预览画面。                   |

菜单结构

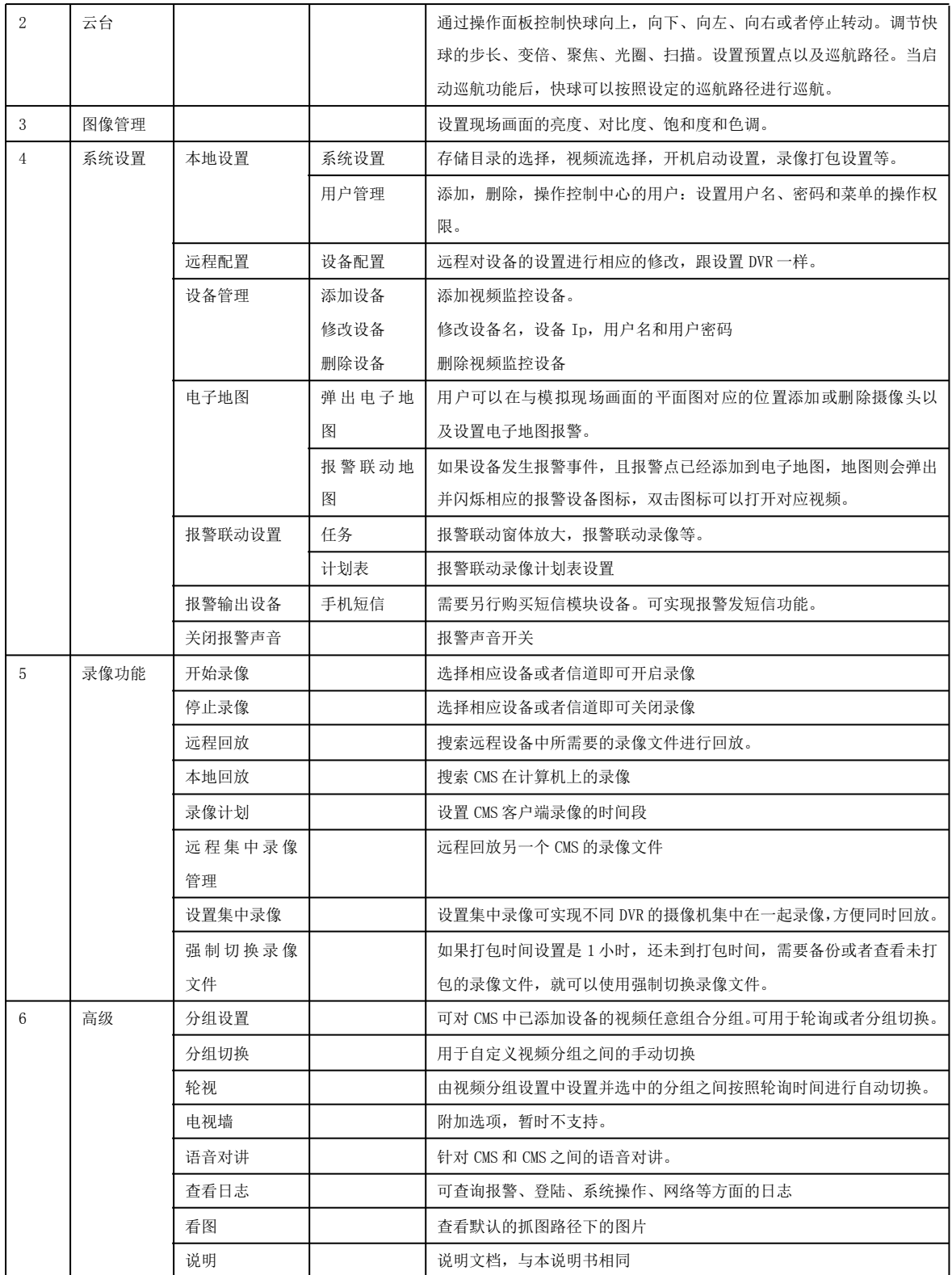

## <span id="page-8-0"></span>**2.4.1.**图像预览

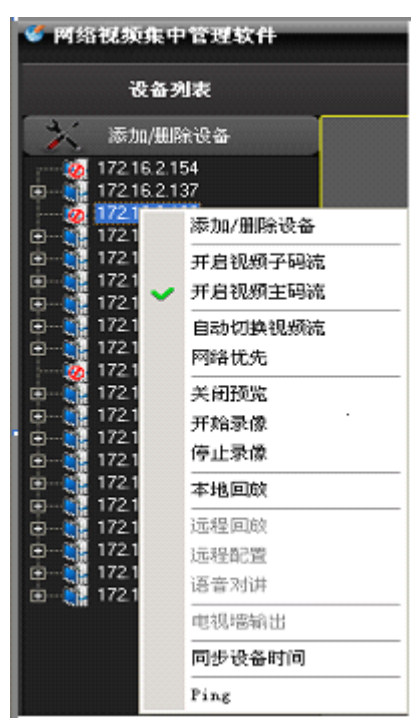

有以下方式可以打开预览: 右键菜单单击"开启视频主码流"。 拖拽结点到左边的视频窗口上。 在通道结点上双击。

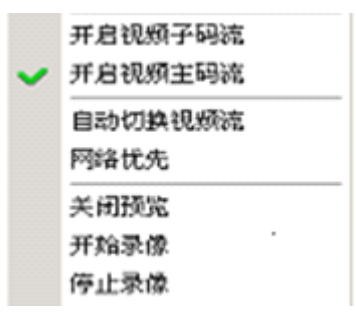

以上 4 个菜单项都是基于当前选中的结点为操作对像,如果选中的结点是主机,则操作是相 应的主机下面的所有信道,如果选中的是信道则只操作当前信道,如果选中的是流媒体服务 器,则是灰度不可用的状态。

## **2.4.2.**画面切换

视频显示区和实时报警信息显示区中间为画面切换区。

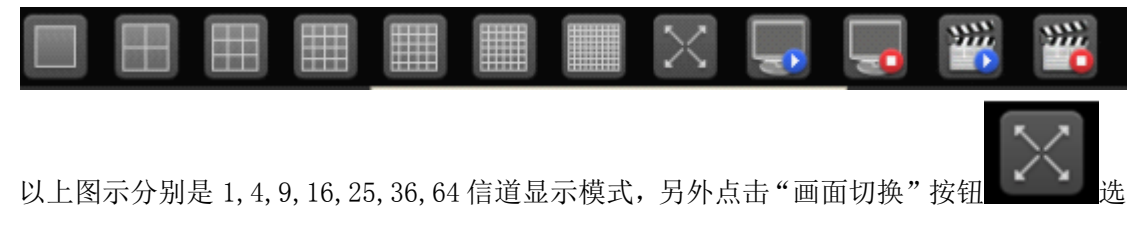

<span id="page-9-0"></span>择更多不同的画面分割菜单,便可切换画面数量。

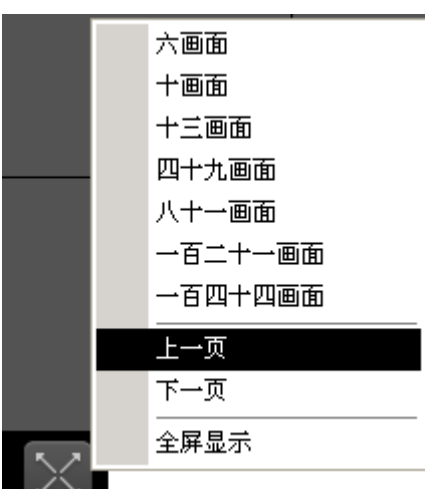

另外"上一页""下一页"提供翻页功能,还有全屏显示功能。 另外还可以将不同的设备的视频按自己定义分组,然后可以手动或者自动轮询进行切换显 示。(详情见:2.9 高级中分组设置和分组切换和轮视功能。)

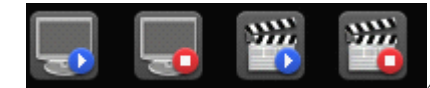

从左至右通道按钮的功能分别:开启所有通道预览画面,关

闭所有通道预览画面,开启所有通道录像,关闭所有通道录像。

## **2.4.3.**右键菜单

在操作区的现场画面中,用户可以单击鼠标右键进行以下操作:

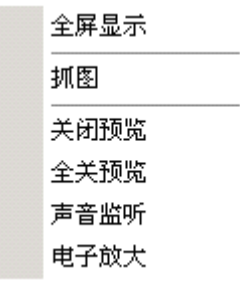

关闭预览:关闭当前通道的现场画面。

全关预览:关闭当前所有通道的现场画面。

声音监听:选择此项,在现场预览画面可听到声音

抓图:抓取当前时间,当前信道的图片,保存在计算机的对应磁盘,如果存放在 默认的抓图路径,可以通过主菜单"高级",选择"看图"菜单,直接查看图片。 全屏显示:当前信道分割画面全屏显示

电子放大:右键菜单中选择电子放大,弹出电子放大框,可以通过任意拉大该框, 来放大图像的某个区域。

# <span id="page-10-0"></span>2.5.云台

选中有图像的窗口作为当前窗口,如果当前窗口配置有云台,则按钮呈可用状态:

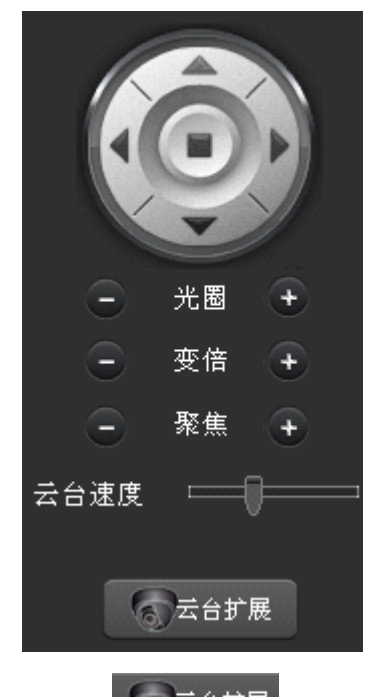

点击相应的操作完成相同的动作。通过点 5 <sup>云台扩展</sup>按钮,弹出对话框,调用相应的预置 点。

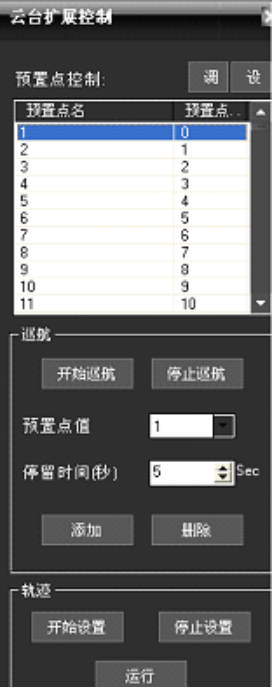

### 2.6.图像管理

<span id="page-11-0"></span>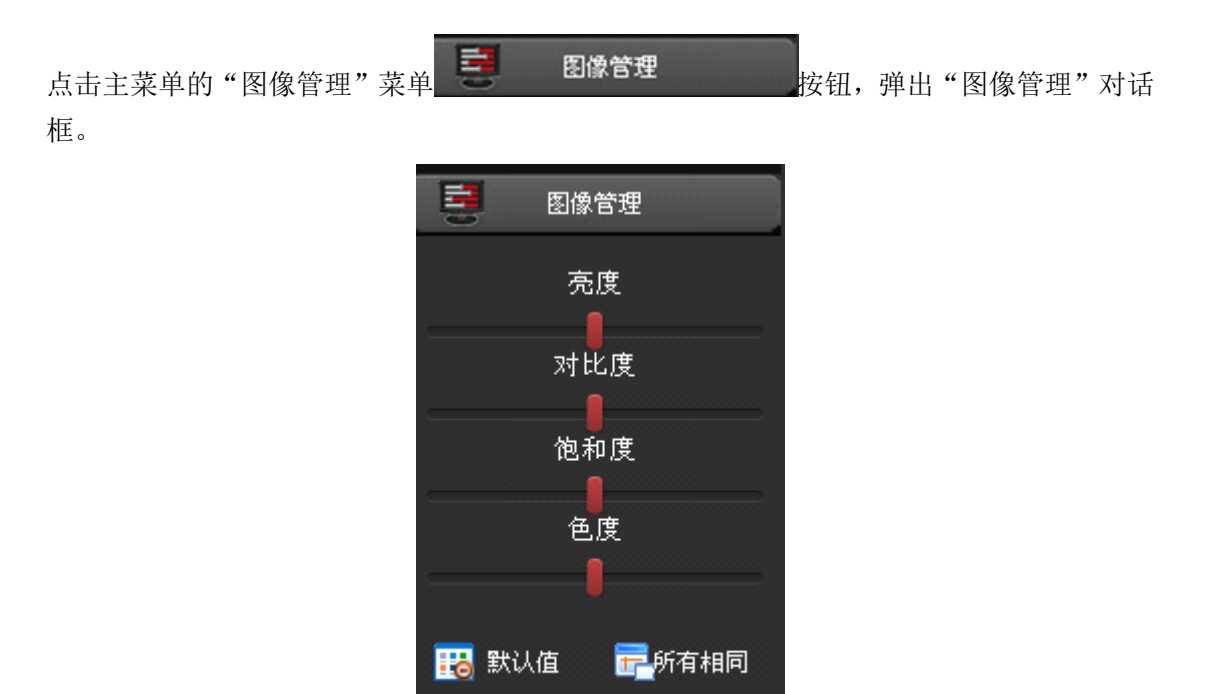

图像管理主要可以调节选中通道的亮度,对比度,饱和度和色度。另外还可以调节音频大小。 注:单击"默认值" Ho 默认值按钮, 所有设置将恢复到初始值。 单击"所有相同" F 所有相同 <sub>按钮,所有信道都将设置成当前调节的图像显示状态。</sub>

音量

### 2.7.系统设置

## **2.7.1** 本地设置

点击主菜单的"系统设置"菜单,选择"本地设置"菜单,弹出"本地设置"对话框。

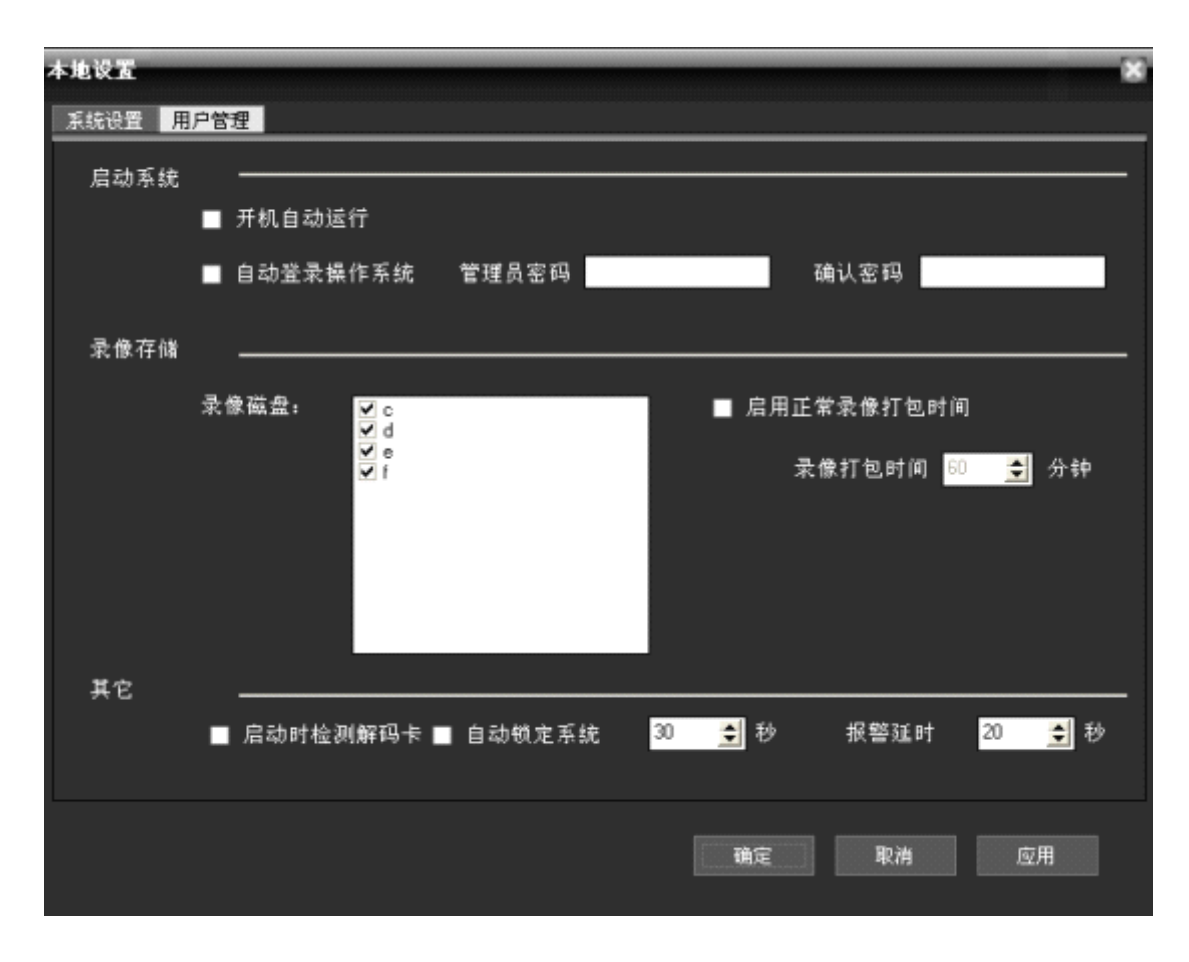

系统设置:可以根据自己的习惯和要求对系统进行设置

注意:系统默认主码流连接。如果要改为默认子码流,请勾选子码流。然后重启软件。 用户管理:

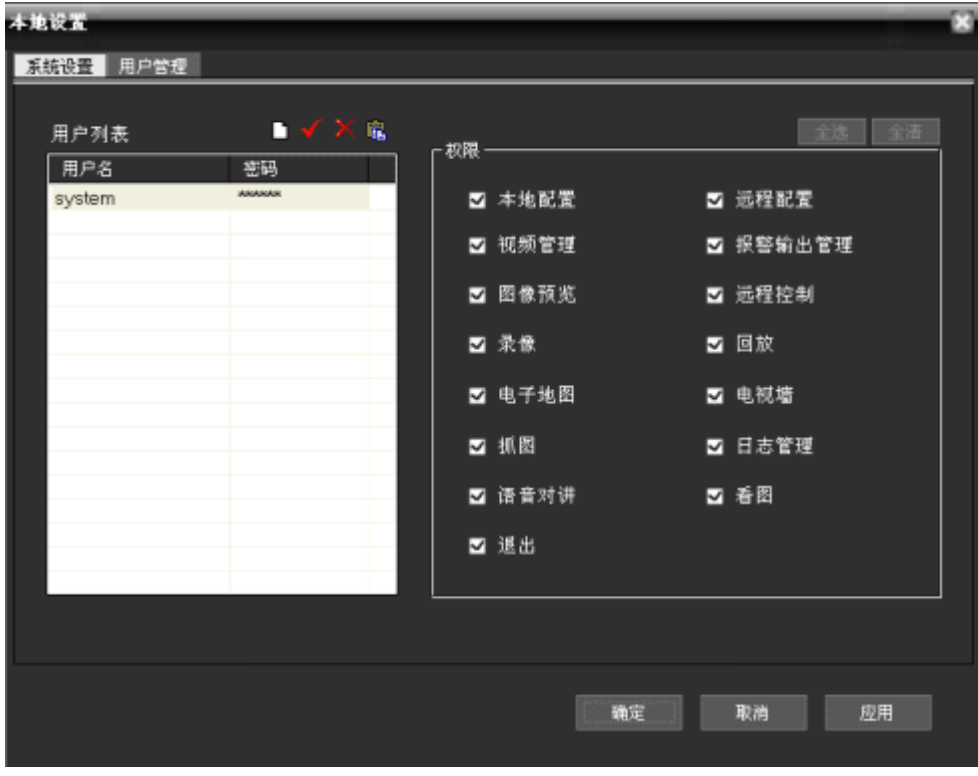

在用户管理对话框里,点击按钮 可以增加用户,点击按钮 修改用户密码,点击

<span id="page-13-0"></span>按钮 入可以删除选择的用户,右边是用户所拥有的权限,高级管理员可以对新加的用户分 配权限。

## **2.7.2** 远程配置

在设备列表区内,选中一台 DVR, 鼠标右键单击, 弹出菜单, 选择"远程配置"菜单或主菜 单"系统设置"-》"远程配置"菜单 ■ <sup>远程配置</sup> 按钮, 如果是嵌入式 DVR 就弹出相应品牌 嵌入式的远程配置对话框。

<sup>本</sup> <sup>章</sup> <sup>都</sup> <sup>会</sup> <sup>以</sup> DVR <sup>2013</sup> <sup>类</sup> <sup>型</sup> <sup>设</sup> <sup>备</sup> <sup>为</sup> <sup>例</sup> , <sup>进</sup> <sup>行</sup> <sup>远</sup> <sup>程</sup> <sup>配</sup> <sup>置</sup> <sup>介</sup> <sup>绍</sup> 。

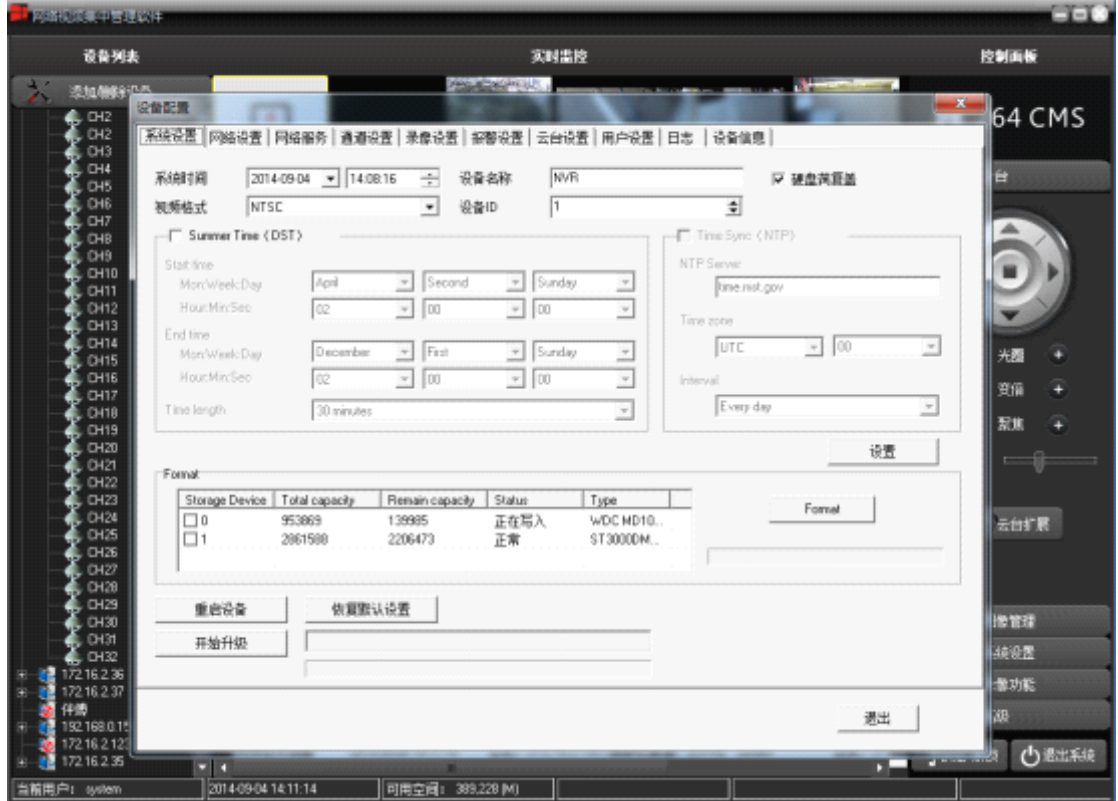

通过客户端对设备进行相关的参数配置和控制。选择远程配置,若要对某一台设备进行配置, 在设备列表处选中某一设备。

A、系统设置。对设备的基本信息进行参数配置和对设备进行远程升级如下图:

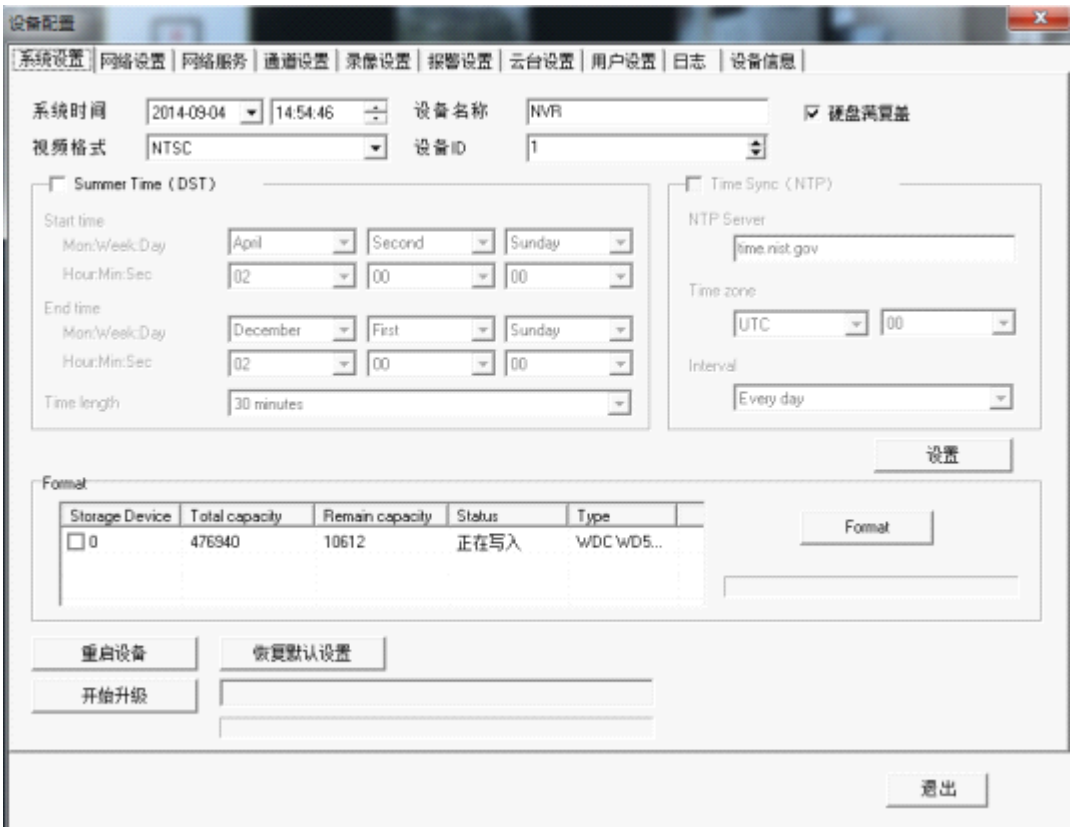

B、网络设置。设置设备的局域网内 IP, 埠号, DNS 等, 实现客户端监控, 具体配置接口如

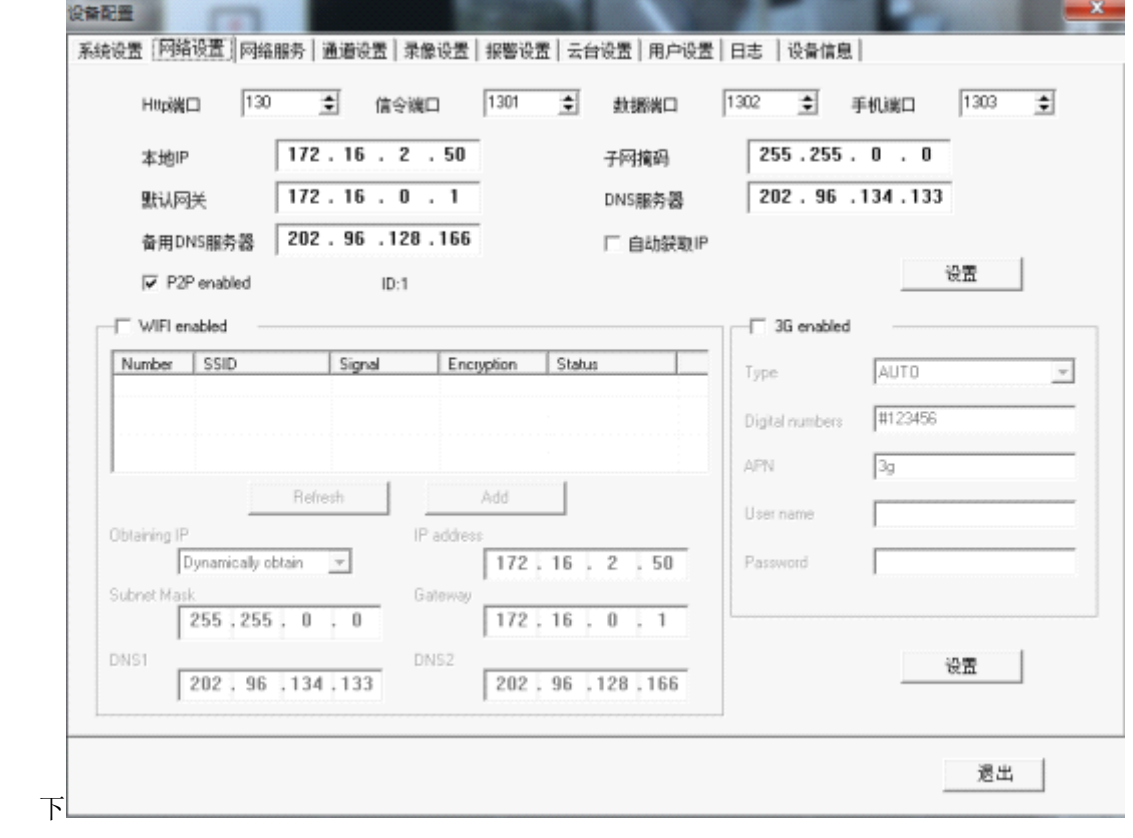

C、网络服务。通过配置实现公网对设备的访问,邮件的发送等,具体功能项如下:

![](_page_15_Picture_49.jpeg)

D、通道设置。对分辨率、帧率、码流进行参数设置及修改通道名称。具体配置如下图:

![](_page_15_Picture_50.jpeg)

<sup>E</sup> 、 录像设 置。 <sup>对</sup> 录像 的时 间段 , 录像类 型进 行参 <sup>数</sup> <sup>配</sup> 置。具 体配 置如 下图 :

![](_page_16_Figure_0.jpeg)

F、报警设置。触发相应报警(移动侦测,视频丢失,报警输入)进行的一系列联动设置, 如下图:

![](_page_16_Picture_40.jpeg)

![](_page_17_Picture_30.jpeg)

G、云台设置。配置云台的参数,使参数和球机的一致,达到可以控制的目的,如下图:

H、用户设置。对用户进行添加,修改,删除,并且对该用户的权限进行限制。具体功能页

![](_page_17_Picture_31.jpeg)

![](_page_18_Picture_72.jpeg)

I、日志。用户可以查询系统日志和报警日志,设置好查询的日期点击查询。界面如下:

### <sup>J</sup> 、 <sup>设</sup> <sup>备</sup> <sup>信</sup> <sup>息</sup> 。 <sup>查</sup> <sup>看</sup> <sup>设</sup> <sup>备</sup> <sup>的</sup> <sup>录</sup> <sup>像</sup> <sup>通</sup> <sup>道</sup> <sup>数</sup> 、 <sup>系</sup> <sup>统</sup> <sup>版</sup> <sup>本</sup> <sup>等</sup> <sup>信</sup> <sup>息</sup> , <sup>如</sup> <sup>下</sup> <sup>图</sup> :

![](_page_18_Picture_73.jpeg)

# <span id="page-19-0"></span>**2.7.3** 远程设备管理

![](_page_19_Picture_46.jpeg)

![](_page_19_Picture_47.jpeg)

1、添加设备信息:点击 按钮添加远程设备信息。

![](_page_19_Picture_48.jpeg)

![](_page_19_Picture_49.jpeg)

# <span id="page-20-0"></span>**2.7.4** 电子地图

电子地图是指模拟现场画面的平面图。在电子地图中,用户可以在与现场对应的位置添加或 删除摄像头以及设置电子地图报警。通过电子地图,直观的反应出每个摄像头所在位置,通 过地图直接找到当前的监控页面。

![](_page_20_Figure_2.jpeg)

![](_page_20_Figure_3.jpeg)

6、电子地图设备操作:双击电子地图上的摄像机图示,可打开该摄像机图像。

<span id="page-21-0"></span>7、电子地图报警联动:在主菜单电子地图下选 报警联动地图 或是切换到电 子地图显示,如果前端视频采集服务器发生报警,且报警点已经添加到电子地图,地图则会 弹出并闪烁相应的报警设备图标,双击图标可以打开对应视频。

# **2.7.5** 报警联动设置

![](_page_21_Picture_95.jpeg)

点击主菜单"系统设置",选择"报警联动设置"菜单 S超离选置 按钮。

1、设置摄像机通道报警联动: 选中一台视频采集服务器, 点击右键, 弹出菜单, 选择 "信道关联方案",可以为每个摄像机信道自动关联报警录像,也可手动设置联动录像,只 要勾选联动录像摄像机信道就行了。

2、设置探头报警联动: 选中一台视频采集服务器, 点击右键, 弹出菜单, 选择"探头 关联方案",可以为每个探头自动关联报警录像(比如:"探头 1"就关联"摄像机 1"录像), 也可手动设置联动录像,只要勾选联动录像摄像机信道就行了。

3、手动设置联动电视墙输出,只要点击相应的电视墙编号就行了

在最右边可以设置联动手机短信和联动窗体放大,只要在相应的选项前面打上勾就行了, 在设置联动手机短信在对应的前面打上勾后再输入手机号码就行了。

![](_page_21_Figure_9.jpeg)

![](_page_22_Picture_58.jpeg)

6、保存设置:设置好后,点击确定即可。

7、点击上面的"计划表"可以根据自己的时间安排进行报警联动录像计划表

![](_page_22_Figure_3.jpeg)

![](_page_23_Figure_0.jpeg)

点击按钮 可以增加新的时间段,点击按钮 v 修改所选择的时间段,点击按钮 × 可以 删除某个时间段,左边是对应设置的星期,设置好后点击确定就可以了。

## <span id="page-24-0"></span>**2.7.6** 报警输出设备

![](_page_24_Picture_56.jpeg)

4 报警输出设备 点击主菜单的"系统设置"菜单,选择"报警输出设备"菜单,或点击 按钮,弹出"报警输出设备"对话框

默认是没有进行设置的,在"启动手机短信"前面打勾 I启用手机短信 ,可根据自己的 要求对串口、波特率、报警服务中心号码、报警手机号码等进行设置,完成后点击确定就行 了。

### 2.8.录像功能

## **2.8.1.**开启和关闭录像

有以下方式可以开始录像:

1. 在主菜单->录像功能区, 点击"开始录像" , " , " , " , " , " , 开始录像 , 当前选中的设备或通道结

![](_page_25_Picture_0.jpeg)

点,就开启本地录像了。

2.在设备列表区,设备或通道结点上,右键菜单中选择"开始录像",也可以开启本地录像。

![](_page_25_Picture_3.jpeg)

![](_page_26_Figure_0.jpeg)

<span id="page-26-0"></span>以上菜单项都是基于当前选中的结点为操作对像,如果选中的结点是主机,则操作是相应的 主机下面的所有信道,如果选中的是信道则只操作当前信道,如果选中的是流媒体服务器, 则是灰度不可用的状态。

### **2.8.2.**远程回放

在设备列表区,选中一台 DVR, 鼠标右键单击, 弹出菜单, 选择"远程回放"菜单或点击

远程回放 廍 按钮,如果是嵌入式 DVR 或 DVS 就弹出嵌入式远程回放接口,嵌入式远 程回放目前最多支持 16 画面回放,每一画面对应一个摄像机通道。

![](_page_26_Figure_5.jpeg)

1 、 搜 索 录 像 文 件 : 选 择 日 期 <mark>选择日期 2013-07-11 「</mark> 」 , 选 择 录 像 类 型

<span id="page-27-0"></span>![](_page_27_Picture_65.jpeg)

# **2.8.3.**本地回放

在"设备列表区"的设备列表点击鼠标右键,弹出菜单,选择"本地回放"菜单,弹出本地 回放接口。

或者在主菜单中选择"录像功能"菜单中的"本地回放" 1 本地回放 按钮,也可以弹出本 地回放接口。

<span id="page-28-0"></span>![](_page_28_Picture_0.jpeg)

## **2.8.4.**录像计划

![](_page_28_Figure_2.jpeg)

点击主菜单"录像功能",选择"录像计划"菜单。 左边是主机列表,中间部分是对应主机的信道列表,右边是一周录像设置栏

设置好一天的计划后,点击**, <sup>可复制到一周</sup>,**便可将一天时间段复制到一周。

<span id="page-29-0"></span>![](_page_29_Figure_0.jpeg)

点击 精确定位 按钮,出现以下对话框:

![](_page_29_Picture_56.jpeg)

点击按钮 T 可以增加新的时间段,点击按钮 T 修改所选择的时间段,点击按钮 X 可以 删除某个时间段,左边是对应设置的星期,设置好后点击确定就可以了。 点击通道下面的"复制到…"可以将当前通道设置的计划复制到其它的通道

# **2.8.5.**设置集中录像

设置集中录像

![](_page_30_Picture_52.jpeg)

点击主菜单"录像功能",选择"设置集中录像"菜单 6 \* 【 】 "按图 按钮, 弹出"设置 集中录像"对话框。

右边是主机列表,选择相应的主机列表再选择相应的通道直接拖甩到左边,设置完成后点击 确定,需要手动重启软件,该设置才生效。

注意: 设置集中录像是本地的不同 DVR 摄像机集中在一起录像,可同时回放。

### 开启集中录像

在"设备列表区"的设备列表点击鼠标右键,弹出菜单,选择"开始录像"菜单启动集 中录像, 选择"停止录像"菜单停止集中录像。如果选择的是服务器, 就启动该服务器的所 有信道录像,如果选择的是摄像机信道,就启动单信道录像。

<span id="page-31-0"></span>![](_page_31_Picture_0.jpeg)

# **2.8.6** 强制切换录像文件

![](_page_31_Figure_2.jpeg)

点击确认按钮,所有的记录视频文件将被打包,然后可以立即播放,在本地设置- <sup>&</sup>gt;系统设置、记 录时间为 60分钟, 就是说每 60分钟, 会有一个包在存储在视频存储区域。

![](_page_32_Figure_0.jpeg)

## <span id="page-33-0"></span>2.9.高级

# **2.9.1** 分组设置

![](_page_33_Picture_45.jpeg)

点击主菜单的"高级"菜单,选择"分组设置"菜单,弹出"视频分组设置"对话框。

添加视频分组:点击 <sup>增加 按钮添加视频分组。</sup>

删除视频分组:点击 删除 核钮删除视频分组。

添加视频分组显示图像:将左边摄像机图标直接拖到信道列表里即可添加摄像机通道。

![](_page_33_Picture_46.jpeg)

![](_page_34_Picture_107.jpeg)

<span id="page-34-0"></span>设置轮视时间,勾选视频分组便可确定哪些组进入轮视。

# **2.9.2** 分组切换

用于自定义视频分组之间的手动切换。如上节中视频分组 1 和分组 2 之间可以自由切换。

![](_page_34_Picture_4.jpeg)

## **2.9.3** 轮视

由视频分组设置中设置并选中的分组之间按照轮询时间进行自动切换。

![](_page_34_Picture_7.jpeg)

# **2.9.4** 电视墙

点击主菜单"高级"->"电视墙",弹出电视墙相关设置。 注 意 : 若 没 有 安 装 解 码 卡 , 电 视 墙 设 置 功 能 不 可 用 。

![](_page_35_Picture_62.jpeg)

点击"电视墙设置"按钮,弹出"电视墙输出设置"对话框。

手动忧先

1、设置电视墙分组:点击 中按钮,添加电视墙输出分组,分组名称下面会根据矩阵

卡实际输出信道数自动产生输出信道列表,点击X 按钮,删除选中的输出分组,点击 X 按 钮修改选中的输出分组名称。每个输出分组下面是电视墙输出信道,一个输出信道对应一个 电视机。

2、设置电视墙输出显示图像:将左边摄像机直接拖到摄像机列表,可以为选中的电视 墙输出信道添加输出图像画面。根据每个输出通道的摄像机数,自动分割图像画面。下图为 输出通道 1 添加了 4 个摄像机图像画面,当输出到电视上时,整个电视画面会自动分割成 4 画面,分别显示这 4 个摄像机的图像。

![](_page_36_Picture_36.jpeg)

3、设置电视墙输出轮询: 修改最下部的 <sup>间隔时间 19</sup> 20 20 20 20 20 20 数值, 可 以设置按分组轮询输出到电视墙的间隔时间。

4、操作电视墙输出: 点击主菜单"电视墙",选择"轮询输出"或"手动输出"菜单, 可以实现按分组轮询输出到电视墙或手动选择分组输出到电视墙。

5、如果不想让图像继续输出到电视墙上,可以点主菜单"电视墙",选择"关闭输出"。 注意: 只适用于海康,大华和汉邦硬盘录像机

![](_page_37_Picture_1.jpeg)

### <span id="page-37-0"></span>**2.9.5.1 2.9.5.12.9.5.12.9.5.1**语音对讲(**CMS** 和硬盘录像机之间的语音对讲)

设备列表中选择设备右键选择"语音对讲",弹出语音对讲对话框。

![](_page_37_Picture_60.jpeg)

点击"开始对讲"按钮,就可以开始对讲。

![](_page_38_Picture_75.jpeg)

点击"停止对讲",就可以停止当前对讲。

## **2.9.5.2. 2.9.5.2. 2.9.5.2. 2.9.5.2.**语音对讲(**CMS** 与 **CMS** 之间的对讲)

![](_page_38_Picture_76.jpeg)

点击主菜单"高级"中"语音对讲"菜单,选择"语音对讲"菜单,弹出"网络对讲"对 话框

1、设置对讲目标主机:

A、添加对讲主机:

首先在目标主机地址里输入目标主机的 IP 和域名, 然后点击"添加目标主机"按

- 钮 +, 就可添加目标主机。
	- B、删除对讲主机:

选中一个目标主机,然后点击"删除目标主机"按钮 -, 就可以了。

C、在接到对方对讲请求前若勾选自动应答 Z <sup>[E动应答]</sup> 则不再弹出对讲请求,可直接 进行对讲。 2、控制对讲:

![](_page_39_Picture_81.jpeg)

## **2.9.5.3. 2.9.5.3.** 语音广播(**CMS** 与 **CMS** 之间的广播)

![](_page_39_Picture_82.jpeg)

点击主菜单"高级"中"语音对讲"菜单,选择"语音对讲"菜单,弹出"语音对讲"对话 框,然后点击"广播"按<mark>钮</mark> 广播

1、设置广播目标主机:操作方法和语音对讲相似,只是如果在广播过程中,不能设置 目标主机。

2、控制广播:

![](_page_39_Picture_83.jpeg)

# <span id="page-40-0"></span>**2.9.6** 日志管理

![](_page_40_Picture_25.jpeg)

点击主菜单的"高级"菜单,选择"查看日志"菜单。 日志管理可以对系统报警、登陆、用户操作、网络异常进行定时间的查询

点击 清除日志 按钮可以清除当前选择的日志信息

# <span id="page-41-0"></span>**2.9.7** 看图

![](_page_41_Picture_1.jpeg)

点击主菜单"高级",选择"看图"菜单,弹出看图对话框。 注意:只能查看默认抓图路径下的图片。